### **2.71.01 – 2.71.02. Final Project.**

#### **Copying and Saving a picture from the Web**

## **1. Coping and Saving to your Account Locate** the picture to save at

http://photojournal.jpl.nasa.gov/jpeg/PIA01464.jpg

**Write-click** on the picture of Saturn **Click** on the *Save Picture As* option **Find** the *My Documents* folder in your account and **Create** a new folder called *English Final Project* **Name** the picture The\_Rings\_of\_Saturn **Click** on Save.

## **Working with Paint Shop Pro 1. Checking the size of a picture with Paint Shop Pro**

**Click** on Start/Programs/Jasc Software and finally **Click** on Paint Shop Pro **Go** to *File* then **Click** on *Open* **Find** the picture you just saved which is named The\_Rings\_of\_Saturn and **Click** on *Open.* On the Main Menu, **Click** on Image then Image Information. (*This is to check the size of the picture which must be 1238k*). This means the picture is too big to put in PowerPoint. **Click** *OK*, though.

#### **2. Resizing a picture**

Now let's make the picture smaller so it will work and fit better in PowerPoint. **Click** on *Image*, then *Resize*.

On *Percentage of Original,* **Change** *Width* to 35 and *Height* to 35. Then **Click** *OK*. **Check** the size again by clicking on *Image* then *Image Information*. The total size should be now 158K. In other words, you resized the picture from 1238K to just 158K.

## **3. Applying a Frame to the Picture.**

Now let's apply a frame to the picture.

On the upper far right side of the panel you will see two small colored boxes called Foreground and Background Solid Colors.

**Click** on each one and **Change** it to White Color or 255 RGB. HTML code FFFFFF.

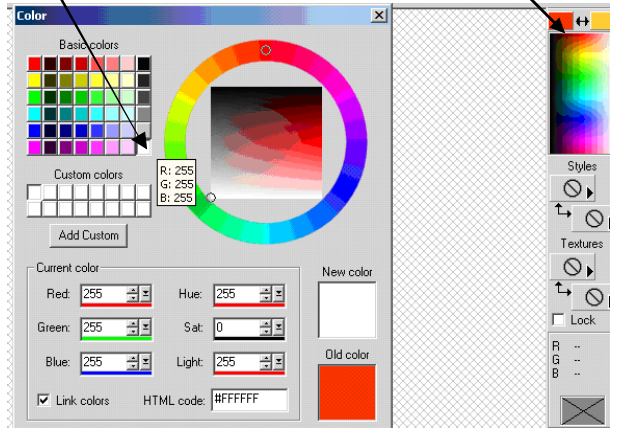

## Then **Click** *OK*.

On the main menu **Click** on *Effects*, then **Click** on *3D Effects* and *Buttonize*.

**Change** the settings to Height 4, Width 4 and Opacity 60.

**Click** on *Solid* and on the *Eye* to see what happens.

After that, **Click** on OK.

Now let's save the picture to be used in your project, but **Remember** to name it so you can organize and remember later.

To save the picture, just **Click** on file then *Save as* or *Save Copy As*.

**Choose** JPEG format and and **Save** it to your account. Now the picture is ready to be put in the PowerPoint project.

# **Working with PowerPoint**

## **1. Opening PowerPoint**

First **Find** the PowerPoint icon.

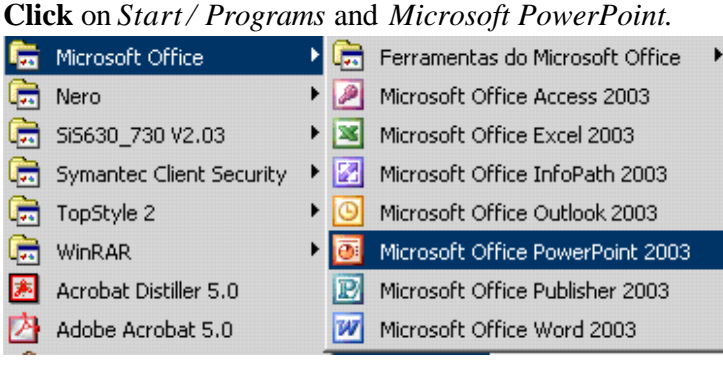

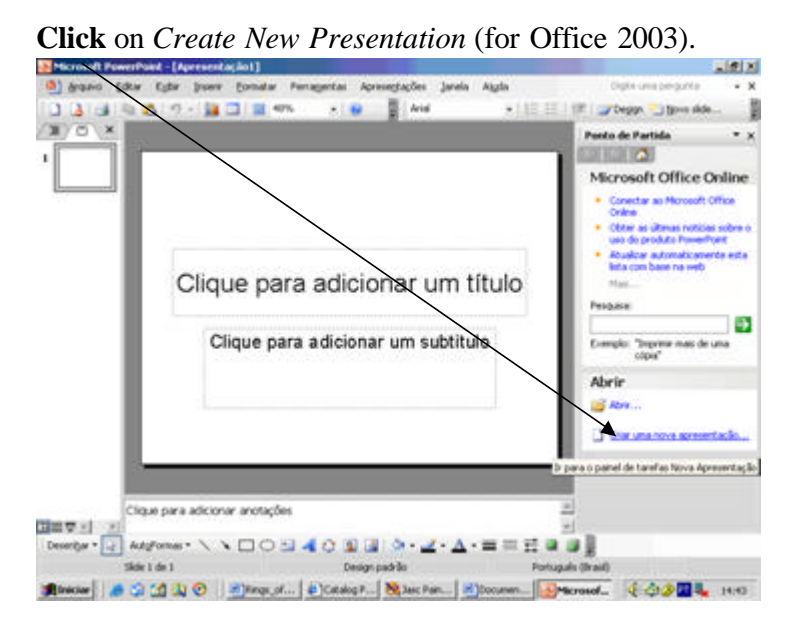

Then **Click** on Blank Presentation then OK (for Office 2000 and 2003).

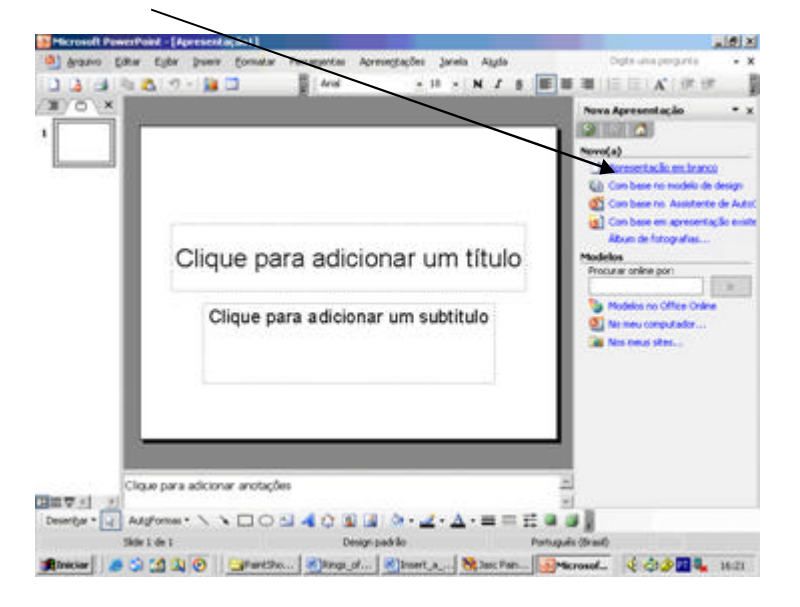

After that, **Choose** *Other Layouts* and **Pick** the first box: Title, Text and Clip-art. (For **Office 2003**).

**Pick** the 12<sup>th</sup> box to **Add** a Title, a Text and a Picture on it. (For **Office 2000**).

## **2. Adding a Text**

On the Main Menu, **Click** on *Insert* then *Text Box.* **Write** this title: *Inserting a Text and a Picture*. After that, **Select** the text and **Set** the Font to Times New Roman and the size to 44. **Click** on the title and **Center** it to the slide. Now **Select** this text: *The Rings of Saturn have puzzled astronomers ever since they were discovered by Galileo in 1610 using the first telescope*.

**Change** the font size to 32, **Copy** and **Paste** it to the left side of the slide. **Add** the source below the text: (Source: http://ringmaster.arc.nasa. gov/saturn/saturn.html)

## **3. Inserting a Picture**

Now that you have a Title, a Text and a Source, let's insert a picture. To insert a picture, **Click** on *Insert / Picture/ From File*. **Locate** the picture named The\_Rings\_of\_Saturn in your documents and **Click** *Insert*. The picture will pop up in the middle of the slide. **Click** on it and **Drag** it to the right side and on the same line of the text. Underneath the picture, **Write** the caption *The Rings of Saturn*. The Font size must be

18 in **Bold** and *Italics*. (on Office 2003, you have to click below the picture, insert a text box and then write the caption).

Save the project in your account by **Clicking** on *File* / *Save as* / *Save*.

When you finish, **Call** your professor facilitator to **Check** your assignment.